# **WhatWorks?**

## Center for Teaching Innovation

Creating Peer Assessments in Canvas

### **Challenge**

Create a Peer Assessment activity in Canvas that provides a structured learning process for students to develop lifelong skills in assessing and providing feedback to others, reflecting on the feedback and improving their own work.

### **Considerations**

- Be realistic and allocate appropriate time to complete all steps of the exercise.
- Develop a rubric that would guide the students' evaluation.
- Explain how the final grade of this assessment will be calculated.
- Demonstrate feedback examples of varying quality and discuss which kind of feedback is useful and why.
- How can students show evidence that the peer evaluation exercise has contributed to their subsequent work/submissions?

### **Tips**

- Peer reviews must be manually assigned for **On Paper** and **No Submission** assignment types.
- The **Assign** date must come on or after the assignment due date. If left blank, Canvas will use the assignment due date.

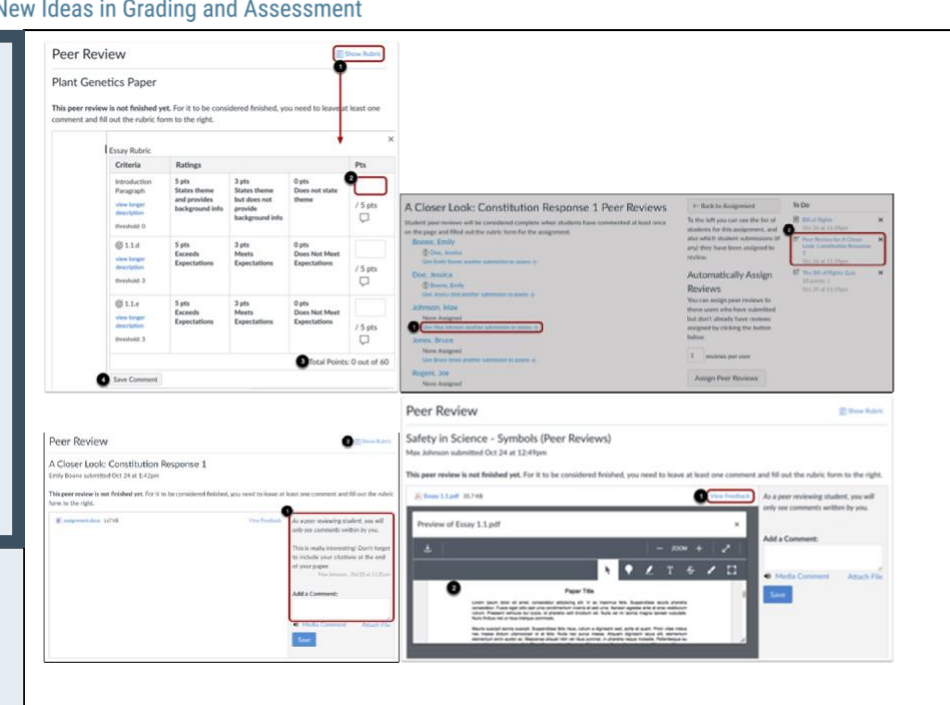

### **Instructions – Creating an Assignment**

- 1. Click **Assignments** from the Course Navigation.
- 2. Click the **+ Assignment** button on the top right.

 $+$  Group  $+$  Assignment :

- 3. Enter assignment details such as the name, description, and points.
- 4. Select the **Online submission** type.
- 5. Select all checkboxes for the type of online entries allowed.
- 6. Check the **Require Peer Reviews** checkbox and select how to assign peer reviews – manually vs automatically, and anonymity option.
- 7. (Optional) If you want to make peer reviews anonymous, check the **Peer Reviews Appear Anonymously** checkbox.
	- a. If you automatically assign peer reviews, in the **Reviews Per User** field, enter the number of reviews each student will be required to complete.
- 8. In the **Assign Reviews** field, select a date or manually enter the date for student peer reviews to be assigned.
- 9. Click the **Save and Publish** button.
- 10. Click the **Add Rubric** button and choose a rubric.

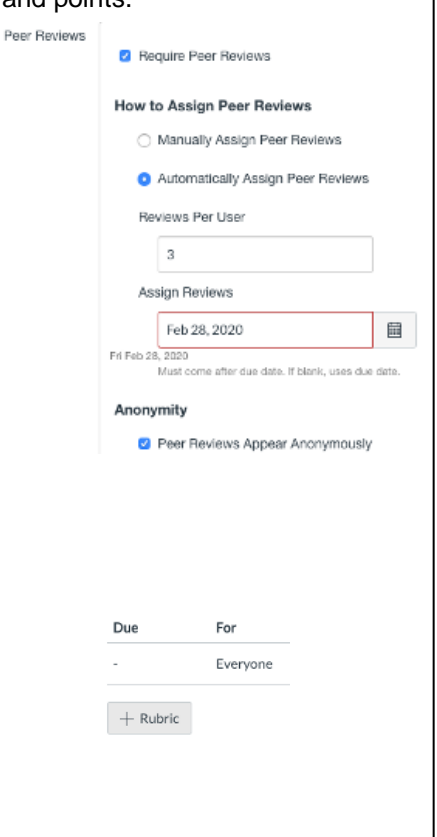

# **WhatWor** lew Ideas in Grading and Assessment

**Boor Boulou** 

### Grading Peer Assessments in Canvas Center for Teaching Innovation

### **Challenge**

Assess student's feedback and grade their Peer Assessment activity in Canvas.

### **Considerations**

- Be realistic and allocate appropriate time to complete all steps of the exercise.
- Develop a rubric that would guide the students' evaluation.
- Explain how the final grade of this assessment will be calculated.
- Demonstrate feedback examples of varying quality and discuss which kind of feedback is useful and why.
- How can students show evidence that the peer evaluation exercise has contributed to their subsequent work/submissions?

### **Tips**

- Peer reviews must be manually assigned for **On Paper** and **No Submission** assignment types.
- The **Assign** date must come on or after the assignment due date. If left blank, Canvas will use the assignment due date.

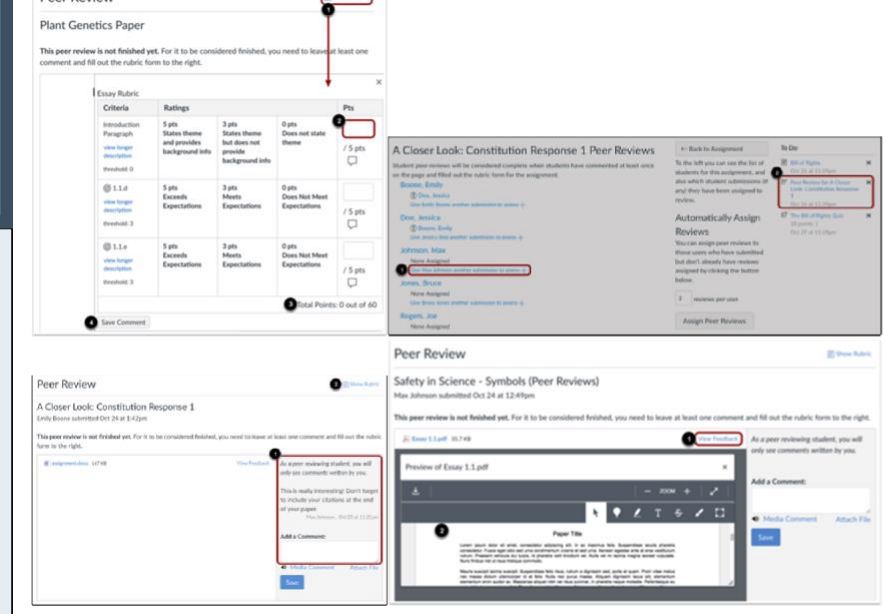

**Thomas** 

### **Instructions – Grading Peer Assignment**

1. Click on the Assignment, then click the **Peer Reviews** link on the top right.

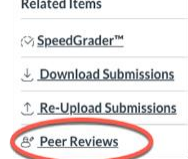

- 2. The following screen will show all students in the course. If the peer evaluations are distributed automatically, you will see who is assigned to evaluate each student. This is the page where you can manually assign students to evaluate.
- 3. In the Peer Reviews page, locate the student assignment with peer reviews you would like to view. To view all peer reviews left on a student's submission, click the student's name.
- 4. On the Submission Details page, you will see all comments left by reviewers. The instructor can also add a comment on the student's submission.
- 5. If anonymous peer reviews are enabled, the instructor and TAs can still view the names of student reviewers in the submission details page.
- 6. Click the **Show Rubric** icon at the top to view comments and scores left by reviewers.

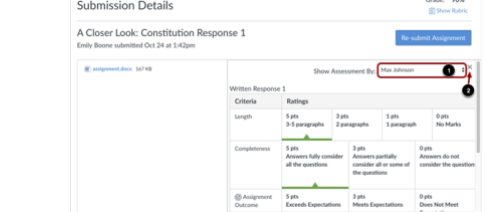

7. The instructor can enter a grade for the assignment in the **Grade** text box.

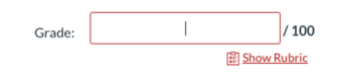